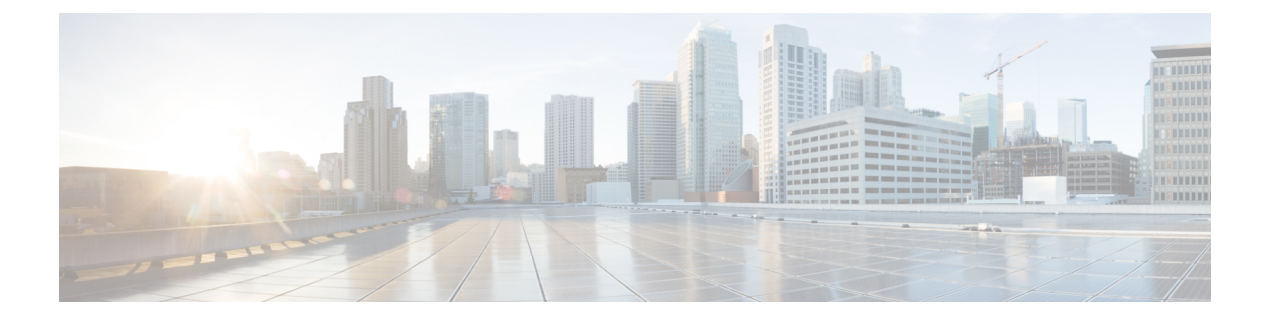

# デバイス ソフトウェア イメージの管理

- ソフトウェア [イメージ管理のセットアップ](#page-0-0) (1 ページ)
- デバイスからイメージ リポジトリへのソフトウェア [イメージのコピー\(ベースラインの](#page-5-0) 作成) (6 [ページ\)](#page-5-0)
- ネットワーク [デバイスでどのイメージが使用されているかを調べる方法](#page-5-1) (6 ページ)
- [デバイスに最新のイメージがあることを確認する方法](#page-6-0) (7 ページ)
- イメージ [リポジトリに保存されたイメージを表示する](#page-6-1) (7 ページ)
- [イメージを使用しているデバイスの確認](#page-7-0) (8 ページ)
- Cisco.com [からソフトウェアをダウンロードする権限があるかどうかを調べる方法](#page-8-0) (9 [ページ\)](#page-8-0)
- ソフトウェア イメージをリポジトリに追加 (インポート) する (9ページ)
- ソフトウェア [イメージをアップグレードするためのデバイス要件の変更](#page-12-0) (13 ページ)
- デバイスがイメージ要件を満たしていることの確認(アップグレード分析) (13ページ)
- [デバイスへの新しいソフトウェア](#page-13-0) イメージの配布 (14 ページ)
- [デバイスで新しいソフトウェア](#page-21-0) イメージをアクティブにする (22 ページ)
- Cisco IOS XR [イメージのアクティブ化、非アクティブ化、およびデバイスからの削除](#page-25-0) (  $26 \leftarrow \stackrel{\sim}{\sim}$
- FPD [イメージの表示およびアップグレード](#page-26-0) (27 ページ)
- [デバイスのリロード間での](#page-27-0) Cisco ISO XR イメージのコミット (28 ページ)
- Cisco IOS XR [イメージのロールバック](#page-28-0) (29 ページ)
- ソフトウェア [イメージ操作に関するネットワーク監査の確認](#page-28-1) (29 ページ)
- イメージ [リポジトリからのソフトウェア](#page-29-0) イメージ ファイルの削除 (30 ページ)

## <span id="page-0-0"></span>ソフトウェア イメージ管理のセットアップ

(注)

• [デバイスが正しく構成されていることを確認する](#page-1-0) (2 ページ)

- Cisco EPN Manager サーバでの [FTP/TFTP/SFTP/SCP](#page-1-1) 設定の確認 (2 ページ)
- インベントリ収集中にイメージ [リポジトリに保存されたイメージの制御方法](#page-2-0) (3 ペー [ジ\)](#page-2-0)
- [イメージの転送および配布設定の調整](#page-2-1) (3 ページ)

#### <span id="page-1-0"></span>デバイスが正しく構成されていることを確認する

Cisco EPN Manager場合、SNMP 読み取り/書き込みコミュニティをあなたのデバイスで構成さ れている文字列に一致にデバイスが追加されたときに指定された文字列にのみデバイスから ファイルを転送できます Cisco EPN Manager 。さらに、デバイス[はインベントリはどのように](bk_ciscoepnmanager_5_0_0_userandadministratorguide_chapter2.pdf#nameddest=unique_87) [収集されていますか。](bk_ciscoepnmanager_5_0_0_userandadministratorguide_chapter2.pdf#nameddest=unique_87)の設定に従って設定されている必要があります。

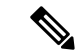

セキュリティを強化するために、Cisco EPN Manager では、旧バージョンの Cisco IOS-XE と IOS-XR で使用される SSH CBC (暗号ブロック連鎖) 暗号方式の一部を使用しなくなりまし た。それらは脆弱であると見なされたためです。Cisco IOS-XEを実行するデバイスの場合は、 16.5.x 以降のバージョンにアップグレードしていることを確認します。Cisco IOS-XR を実行す るデバイスの場合は、6.1.2以降のバージョンにアップグレードします。それ以外の場合は、ソ フトウェア イメージ管理の複数の操作が失敗します。 (注)

これはお勧めしませんが(セキュリティが低下するため)、Cisco EPN Manager での使用が停 止された CBC 暗号方式を SSHD サービス設定ファイルに戻すためのオプションもあります。 このためには、最初に **/etc/ssh/sshd\_config** ディレクトリに格納されたファイルの暗号方式の行 に CBC 暗号方式を設定し(下の例を参照)、次に **service sshd stop/start** コマンドを使用して SSHD サービスを再起動します。

```
Ciphers aes128-ctr, aes192-ctr, aes256-ctr,
arcfour256, arcfour128, aes128-cbc, 3des-cbc,
cast128-cbc,aes192-cbc,aes256-cbc
```
ソフトウェア イメージの管理は、NAT 環境ではサポートされていません。つまりそのイメー ジ管理機能など、イメージのインポート、アップグレード、配布、およびアクティブ化、NAT 環境で機能しません。 (注)

### <span id="page-1-1"></span>**Cisco EPN Manager** サーバでの **FTP/TFTP/SFTP/SCP** 設定の確認

FTP、TFTP、SFTP、または SCP を使用する場合は、それが有効で適切に設定されていること を確認してください。サーバでの FTP/TFTP/SFTP [サービスの有効化を](bk_ciscoepnmanager_5_0_0_userandadministratorguide_chapter23.pdf#nameddest=unique_216)参照してください。

### <span id="page-2-0"></span>インベントリ収集中にイメージリポジトリに保存されたイメージの制 御方法

ソフトウェアイメージの収集はデータ収集プロセスを遅くする可能性があるため、デフォルト では、Cisco EPN Manager は、インベントリ収集の実行時には、イメージ リポジトリでのデバ イス ソフトウェア イメージの収集および保存を実行しません。次に説明する手順を使用して 設定を変更できるのは、管理権限を持つユーザです。

- ステップ **1 [**管理(**Administration**)**]** > **[**設定(**Settings**)**]** > **[**システム設定(**System Settings**)**]** を選択し、次に **[**インベ ントリ(**Inventory**)**]** > **[**イメージ管理(**Image Management**)**]** を選択します。
- ステップ **2** Cisco EPN Manager によるインベントリ収集の実行時にデバイス イメージを取得してイメージ リポジトリ に保存するには、[インベントリ収集と同時にイメージを収集 (Collect images along with inventory collection)] チェック ボックスをオンにします。
- <span id="page-2-1"></span>ステップ3 [保存 (Save) ] をクリックします。

### イメージの転送および配布設定の調整

Cisco EPN Manager がイメージをソフトウェア イメージ管理サーバからデバイスに転送する際 にデフォルトで使用するプロトコルを指定するには、この手順を使用します。また、CiscoEPN Manager がイメージの転送と配布に関連するさまざまなタスクをデフォルトで実行するように 設定することもできます。たとえば、アップグレードの前に現在のイメージをバックアップす る、アップグレード後にデバイスを再起動する、シリアルアップグレードが失敗した場合に次 のデバイスをアップグレードするなどのタスクを実行するように設定できます。次に説明する 手順を使用して設定を変更できるのは、管理権限を持つユーザです。

この手順では、デフォルトのみを設定します。これらのデフォルトは、実際の配布操作を実行 する際にオーバーライドできます。

ステップ **1 [**管理(**Administration**)**]** > **[**設定(**Settings**)**]** > **[**システム設定(**System Settings**)**]** を選択し、次に **[**インベ ントリ(**Inventory**)**]** > **[**ソフトウェアイメージ管理(**Software Image Management**)**]** を選択します。

ステップ2 [基本 (Basic) ] タブで、Cisco EPN Manager がイメージを配布する際に実行するタスクを指定します。

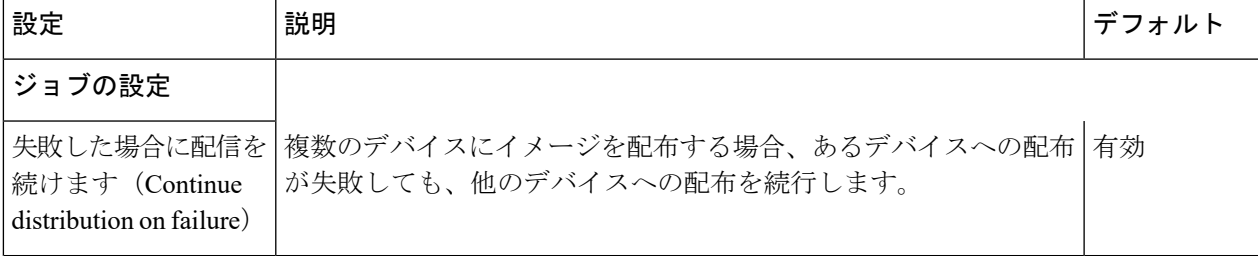

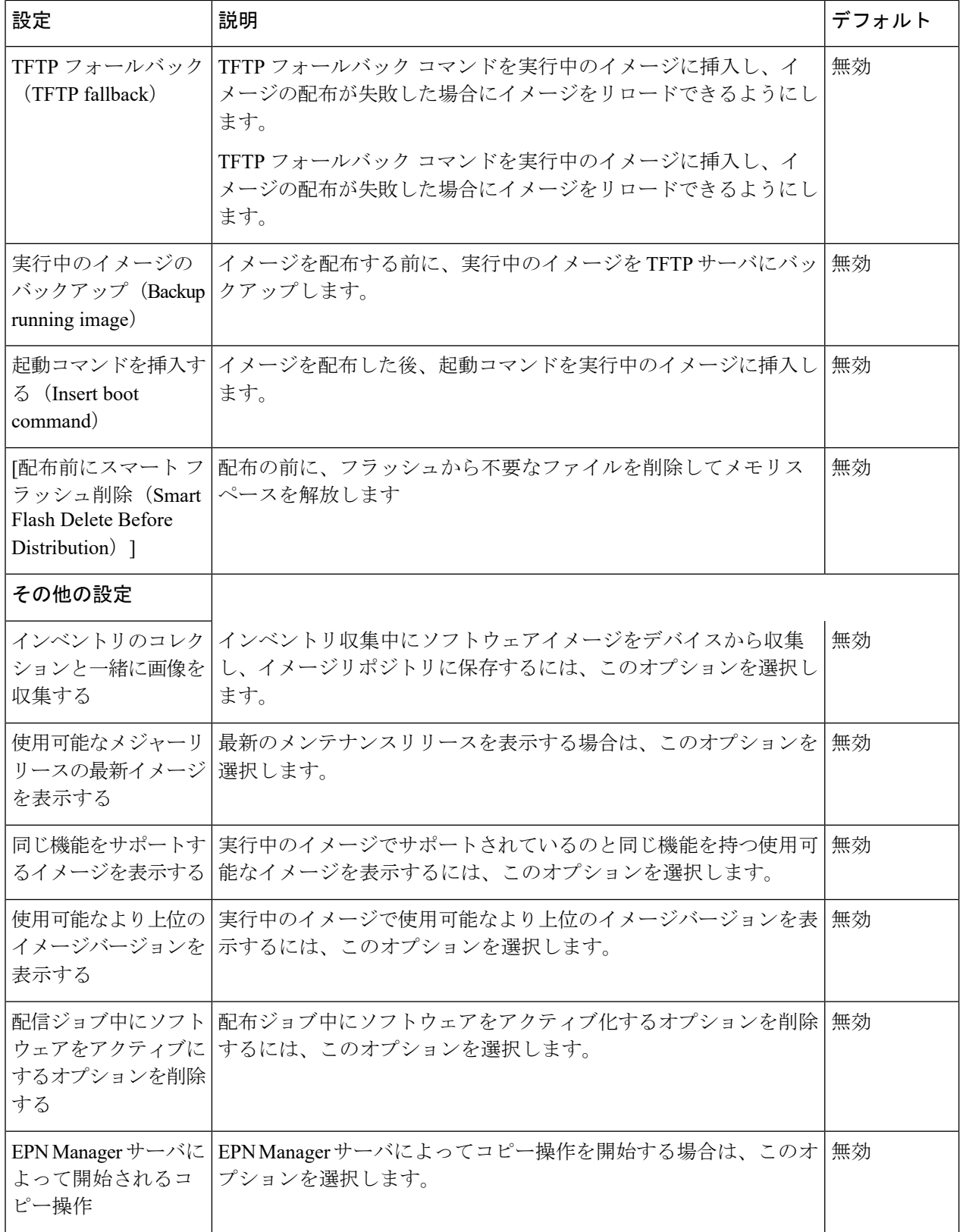

- ステップ **3** [イメージ転送プロトコルの順序(Image Transfer Protocol Order)] で、Cisco EPN Manager がイメージを転 送する際にデフォルトで使用するプロトコルを指定します。優先順位でプロトコルを並べ替えます。最初 にリストされているプロトコルが失敗した場合、CiscoEPN Managerは次にリストされているプロトコルを 使用します。
	- デバイスへのイメージの配布には、デバイスでサポートされている最もセキュアなプロトコル (TFTP ではなく SCP など)を使用します。非常に大きなファイルを転送する場合、またはサー バとクライアントが地理的に離れている場合には、TFTPはタイムアウトになる傾向があります。 イメージの配布にSCPを選択する場合は、デバイスがフルユーザ権限(特権EXECモード)を使 用して Cisco EPN Manager で管理されていることを確認してください。フル ユーザ権限を使用し ないと、配布はコピー権限エラー(「SCP:プロトコル エラー:権限拒否(SCP: protocol error: Privilege denied)」)が原因で失敗します。 (注)

**ステップ4** [保存 (Save) ] をクリックします。

### デバイス グループを管理するソフトウェア イメージ管理サーバの追 加

イメージをデバイスのグループに配布するには、ソフトウェアイメージ管理サーバを追加し、 イメージ配布に使用するプロトコルを指定します。最大 3 つのサーバを追加できます。

- ステップ1 サーバを追加します。
	- a) **[**管理(**Administration**)**]** > **[**サーバ(**Servers**)**]** > **[**ソフトウェアイメージ管理サーバ(**Software Image Management Servers**)**]** の順に選択します。
	- b) [行の追加(Add Row)] アイコンをクリックし、サーバがサポートするサーバ名、IP アドレス、およ びデバイス グループを入力します。
	- c) [保存 (Save) ] をクリックします。
- ステップ **2** サーバ プロトコル設定を構成します。
	- a) サーバ名の横にあるチェックボックスをオンにし、「プロトコルの管理 (Manage Protocols) 1をクリッ クします。
	- b) [行の追加 (Add Row) ] アイコンをクリックし、ソフトウェア イメージ管理プロトコルの詳細(ユー ザ名、パスワードなど)を入力します。
	- c) [保存 (Save) ] をクリックします。

# <span id="page-5-0"></span>デバイスからイメージ リポジトリへのソフトウェア イ メージのコピー(ベースラインの作成)

システムの設定によっては、CiscoEPNManagerがインベントリ収集時にデバイスのソフトウェ アイメージをイメージリポジトリにコピーすることがあります[\(インベントリ収集中にイメー](#page-2-0) ジ[リポジトリに保存されたイメージの制御方法](#page-2-0) (3ページ)を参照)。この操作を手動で実 行する必要がある場合は、ソフトウェア イメージをデバイスからイメージ リポジトリへ次直 接インポートする次の手順を実行します。

開始する前に、イメージが(リモートにロードされているのではなく)デバイス上に物理的に 存在することを確認します。

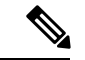

- 多数のイメージをインポートする場合は、生産に影響を与える可能性が最も低い時間にこの操 作を実行します。 (注)
- ステップ **1 [**インベントリ(**Inventory**)**]** > **[**デバイス管理(**Device Management**)**]** > **[**ソフトウェアイメージ(**Software Images**)**]** の順に選択します。
- ステップ **2** [追加/インポート(Add/Import)] アイコンをクリックします。
- ステップ **3** [イメージのインポート(Import Images)] ダイアログボックスで、次の情報を入力します。
	- a) [ソース (Source) ] 領域では、デバイスを選択します (一度に 1 つのデバイス グループを選択するこ ともできます)。
	- b) [収集オプション(Collection Options)] 領域では、ファイルをすぐにインポートするか、または後でイ ンポートするためのスケジュールを設定するかを指定します。

<span id="page-5-1"></span>ステップ **4 [**送信(**Submit**)**]** をクリックします。

## ネットワークデバイスでどのイメージが使用されている かを調べる方法

ネットワークデバイスで使用されるイメージのリストを表示するには、**[**レポート(**Reports**)**]**> **[**レポート起動パッド(**Reports Launch Pad**)**]** > **[**デバイス(**Device**)**]** > **[**ソフトウェアの詳細 情報(**Detailed Software**)**]** を選択します。

ネットワーク デバイスで使用される上位 10 個のイメージ(およびそれらのイメージを使用し ているデバイスの数)を一覧表示するには、**[**インベントリ(**Inventory**)**]** > **[**デバイス管理 (**Device Management**)**]** > **[**ソフトウェアイメージ(**Software Images**)**]** を選択します。[便利 なリンク (Useful Links) ] の下にある [ソフトウェアイメージリポジトリ (Software Image

Repository) 1をクリックし、ページの右上隅にある [イメージダッシュボード (Image Dashboard)] アイコンをクリックします。

## <span id="page-6-0"></span>デバイスに最新のイメージがあることを確認する方法

デバイスタイプがイメージの推奨事項に対応している場合、次の手順を使用して、デバイスが Cisco.com からの最新のイメージが設定されているかどうかを確認できます。それ以外の場合 は、Cisco.com [の製品サポート](http://www.cisco.com/cisco/web/psa/default.html) ページを使用して、この情報を取得します。

- ステップ **1 [**インベントリ(**Inventory**)**]** > **[**デバイス管理(**Device Management**)**]** > **[**ネットワーク デバイス(**Network Devices**)**]**を選択し、デバイス名のハイパーリンクをクリックして[デバイスの詳細(Device Details)]ペー ジを開きます。
- ステップ2 [ソフトウェアイメージ (Software Image) 1タブをクリックし、[推奨されるイメージ (Recommended Images) 1 領域までスクロールします。Cisco EPN Manager には、デバイスに対して推奨される Cisco.com のすべての イメージが一覧表示されます。

Cisco NCS2000 と Cisco ONS のデバイスの場合、この選択肢は [シャーシビュー(Chassis View)] タブをク リックすると、右側に表示されます。

推奨事項のリストは情報提供のみを目的としています。推奨されるイメージのいずれかを使用す るには、Cisco.com から取得し、イメージ リポジトリに追加する必要があります。[ソフトウェア](#page-8-1) [イメージをリポジトリに追加\(インポート\)する](#page-8-1) (9 ページ) を参照してください。 (注)

## <span id="page-6-1"></span>イメージ リポジトリに保存されたイメージを表示する

この手順は、イメージ リポジトリに保存されたすべてのソフトウェア イメージを一覧表示す る場合に使用します。イメージはイメージタイプ別に分類され、対応するソフトウェアイメー ジのグループ フォルダに保存されます。

ステップ **1 [**インベントリ(**Inventory**)**]** > **[**デバイス管理(**Device Management**)**]** > **[**ソフトウェアイメージ(**Software Images**) ] を選択します。Cisco EPN Manager の [ソフトウェアイメージの概要 (Software Image Summary) ] パネルに、イメージ リポジトリに保存されたイメージが一覧表示されます。

グローバル設定に関して実行できることは次のとおりです。

•ネットワークデバイス(クライアントマシン上のファイルシステム、IPv4またはIPv6サーバ (URL)、 FTP サーバ、および Cisco.com) からイメージ リポジトリに新しいイメージをインポートする。Web GUIを使用して、Cisco.comから入手可能なイメージを見つけることができますが、イメージは手動で ダウンロードしてから、インポートする必要があります。ソフトウェア [イメージをリポジトリに追加](#page-8-1) [\(インポート\)する](#page-8-1) (9 ページ)を参照してください。

- デバイスがこのイメージにアップグレードするために満たす必要のある要件を調整する。[ソフトウェ](#page-12-0) ア [イメージをアップグレードするためのデバイス要件の変更](#page-12-0) (13 ページ)を参照してください。
- アップグレード分析を実行する。[デバイスがイメージ要件を満たしていることの確認\(アップグレー](#page-12-1) ド分析) (13[ページ\)を](#page-12-1)参照してください。
- 新しいソフトウェア イメージをデバイスにコピーする。 [デバイスへの新しいソフトウェア](#page-13-0) イメージ の配布 (14 [ページ\)を](#page-13-0)参照してください。
- イメージをアクティブにして、新しいイメージをデバイスの実行イメージにする。[デバイスで新しい](#page-21-0) ソフトウェア [イメージをアクティブにする](#page-21-0) (22 ページ)を参照してください。
- Cisco IOS XR イメージをコミットすることにより、デバイスのリロード後もイメージを保持し、ロー ルバック ポイントを作成する[。デバイスのリロード間での](#page-27-0) Cisco ISO XR イメージのコミット (28 [ページ\)を](#page-27-0)参照してください。
- イメージ リポジトリからイメージを削除する(イメージの削除は手動プロセスでのみ行えます)。[イ](#page-29-0) メージ [リポジトリからのソフトウェア](#page-29-0) イメージ ファイルの削除 (30 ページ)を参照してください。
- ステップ **2** ソフトウェア イメージ リポジトリに移動し、ソフトウェア イメージのハイパーリンクをクリックして、 ファイル名、イメージ名、ファミリ、バージョン、ファイル サイズなどが一覧表示された [イメージ情報 (Image Information)] ページを開きます。
	- グローバル設定に関して実行できることは次のとおりです。
		- ページの下部にある [デバイスの詳細(Device Details)] 領域をチェックして、どのデバイスがこのイ メージを使用しているかを確認します。
		- デバイスがこのイメージにアップグレードするために満たす必要のある要件を調整する。[\(ソフトウェ](#page-12-0) ア [イメージをアップグレードするためのデバイス要件の変更](#page-12-0) (13 ページ) を参照。)

## <span id="page-7-0"></span>イメージを使用しているデバイスの確認

- ステップ **1** [インベントリ(Inventory)] > [デバイス管理(Device Management)] > [ソフトウェア イメージ(Software Images)] の順に選択します。
- ステップ **2** [ソフトウェア イメージの概要(Software Image Summary)] パネルで、ナビゲーション領域のイメージ カ テゴリを展開するか、または [クイック フィルタ(Quick Filter)] フィールドのいずれかにテキストの一部 を入力して、対象のイメージを見つけます。たとえば、[バージョン(Version)] フィールドに **3.1** と入力 すると、3.12.02S、3.13.01S などのバージョンが一覧表示されます。
- ステップ **3** イメージのハイパーリンクをクリックして、[ソフトウェアイメージの概要(Software Image Summary)] ページを開きます。そのイメージを使用するすべてのデバイスが Cisco EPN Manager の [デバイスの詳細 (Device Details)] 領域に一覧表示されます。

# <span id="page-8-0"></span>**Cisco.com**からソフトウェアをダウンロードする権限があ るかどうかを調べる方法

Cisco EPN Manager には、指定したデバイス タイプに推奨される最新のソフトウェア イメージ が表示され、Cisco.comからソフトウェアイメージを直接ダウンロードできます。Cisco.comか ら EULA または K9 ソフトウェア イメージをダウンロードするには、[EULA](https://software.cisco.com/download/eula.html) 契約または [K9](https://software.cisco.com/download/k9.html) 契 [約](https://software.cisco.com/download/k9.html)を定期的に承認または更新する必要があります。

CiscoEPNManagerには延期されたソフトウェアイメージは表示されません。詳細については、 『Cisco EPN Manager 2.1 [Supported](http://www.cisco.com/c/en/us/support/cloud-systems-management/evolved-programmable-network-epn-manager/products-device-support-tables-list.html) Devices』リストを参照してください。

# <span id="page-8-1"></span>ソフトウェア イメージをリポジトリに追加(インポー ト)する

Cisco EPN Manager では、指定したデバイス タイプに推奨される最新のソフトウェア イメージ が表示され、Cisco.com からソフトウェア イメージを直接ダウンロードできます。Cisco EPN Managerには、提供が停止されたソフトウェアイメージは表示されません。詳細については、 「Cisco EPN Manager 3.1 [のサポート対象デバイス](http://www.cisco.com/c/en/us/support/cloud-systems-management/evolved-programmable-network-epn-manager/products-device-support-tables-list.html)」のリストを参照してください。

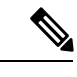

(注)

Cisco.com から K9 ソフトウェア イメージをダウンロードするには、定期的に <https://software.cisco.com/download/eula.html> [K9](https://software.cisco.com/download/eula.html) 契約を確認して同意する必要があります。

次のトピックでは、ソフトウェア イメージをイメージ リポジトリに追加するさまざまな方法 について説明します。失敗したインポートのトラブルシューティング方法の例については、 ジョブ [ダッシュボードを使用したジョブの管理を](bk_ciscoepnmanager_5_0_0_userandadministratorguide_chapter1.pdf#nameddest=unique_25)参照してください。

- [管理対象デバイスで実行されているソフトウェア](#page-9-0) イメージの追加 (10 ページ)
- IPv4 または IPv6 [サーバからソフトウェア](#page-10-0) イメージを追加する(URL) (11 ページ)
- FTP プロトコル サーバのソフトウェア [イメージの追加\(プロトコル\)](#page-10-1) (11 ページ)
- クライアント マシンのファイル [システムからのソフトウェア](#page-11-0) イメージの追加 (12 ペー [ジ\)](#page-11-0)

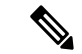

Cisco NCS デバイスと Cisco ONS デバイスの場合、ソフトウェア イメージをインポートするに は、クライアント マシンのファイル [システムからのソフトウェア](#page-11-0) イメージの追加 (12 ペー [ジ\)](#page-11-0)に記載された手順を使用する必要があります。 (注)

### <span id="page-9-0"></span>管理対象デバイスで実行されているソフトウェア イメージの追加

この方法では、管理対象デバイスからソフトウェア イメージを取得し、イメージ リポジトリ にそのイメージを保存します。

**SALE** 

デバイスへのイメージの配布には、デバイスでサポートされている最もセキュアなプロトコル (TFTP ではなく SCP など)を使用します。非常に大きなファイルを転送する場合、または サーバとクライアントが地理的に離れている場合には、TFTP はタイムアウトになる傾向があ ります。イメージの配布に SCP を選択する場合は、デバイスがフル ユーザ権限(特権 EXEC モード)を使用して Cisco EPN Manager で管理されていることを確認してください。フル ユー ザ権限を使用しないと、配布はコピー権限エラー(「SCP:プロトコルエラー:権限拒否(SCP: protocol error: Privilege denied)」)が原因で失敗します。 (注)

デバイスからサーバにイメージをコピーする場合のみ(その逆ではない)、TFTP がサポート されることに注意してください。

#### 制限事項

- Cisco IOS XR デバイスの場合、デバイスからのイメージの直接インポートは、Cisco EPN Managerによってサポートされていません。SMUとPIEのインポートも、これらのデバイ スではサポートされていません。
- Cisco IOS-XE デバイスについては、デバイスが「packages.conf」ファイルを使用してロー ドされている場合、そのデバイスからイメージを直接インポートすることはできません。
- ステップ **1 [**インベントリ(**Inventory**)**]** > **[**デバイス管理(**Device Management**)**]** > **[**ソフトウェアイメージ(**Software Images**)**]** の順に選択します。
- ステップ **2** [追加/インポート(Add/Import)] アイコンをクリックします。
- ステップ **3** [イメージのインポート(Import Images)] ダイアログで、
	- a) [デバイス (Device) ] をクリックし、[コレクション オプション (Collection Options) ] の下で 1 つ以上 のデバイスを選択します。
	- b) VRF 経由での収集を有効にする場合は、[ VRF 名(VRF Name)] チェックボックスをオンにして VRF 名を指定します。
	- c) [スケジュール(Schedule)]エリアで、ジョブを即時実行するか、後で実行するか、または定期的に実 行するかをスケジュールします。
	- d) [送信 (Submit) ] をクリックします。
- ステップ **4** ジョブのステータスを表示するには、ポップアップ メッセージ内のジョブ リンクをクリックするか、 **Administration > Job Dashboard** を選択します。
- ステップ **5** イメージが [ソフトウェア イメージ(Software Images)] ページ(**[**インベントリ(**Inventory**)**]** > **[**デバイス 管理(**Device Management**)**]** > **[**ソフトウェア イメージ(**Software Images**)**]**)に表示されていることを確 認します。

### <span id="page-10-0"></span>**IPv4** または **IPv6** サーバからソフトウェア イメージを追加する(**URL**)

ネットワーク可能な IPv4 や IPv6 サーバまたは FTP/HTTP サーバからソフトウェア イメージを インポートできます。次のファイル形式がサポートされま

す。.bin、.tar、.aes、.pie、.mini、.vm、.gz、.ova、および .ros。

インポートするファイルは、推奨されるファイルの命名規則に従う必要があります。たとえ ば、.tar ファイルの命名規則は *image family***-\*-***image version***.tar** です。image family は大文字で入 力する必要があります。命名規則に基づいた NCS540.tar ファイルの名前は、 **NCS540-iosxr-k9-6.0.2.tar** です。

Cisco EPN Manager は、シスコ以外の標準イメージのインポートをサポートしています。

- **ステップ1** [インベントリ(Inventory)] > [デバイス管理(Device Management)] > [ソフトウェア イメージ(Software Images)] の順に選択します。
- ステップ **2** [追加/インポート(Add/Import)] アイコンをクリックします。
- ステップ **3** [イメージのインポート(Import Images)] ダイアログで、次の手順を実行します。
	- a) **URL** をクリックします。
	- b) [イメージを収集するURL(URLToCollectImage)]フィールドに、URLを次の形式で入力します(ユー ザ クレデンシャルが必要ない HTTP URL を使用することもできます)。 **http://***username***:***password***@***server-ip/filename*
	- c) [スケジュール(Schedule)]エリアで、ジョブを即時実行するか、後で実行するか、または定期的に実 行するかをスケジュールします。
	- d) **Submit** をクリックします。
- ステップ **4** ジョブのステータスを表示するには、ポップアップ メッセージ内のジョブ リンクをクリックするか、 **Administration > Job Dashboard** を選択します。
- <span id="page-10-1"></span>ステップ **5** イメージが [ソフトウェア イメージ(Software Images)] ページ(**[**インベントリ(**Inventory**)**]** > **[**デバイス 管理(**Device Management**)**]** > **[**ソフトウェア イメージ(**Software Images**)**]**)に表示されていることを確 認します。

### **FTP**プロトコルサーバのソフトウェアイメージの追加(プロトコル)

- **ステップ1** [インベントリ(Inventory)] > [デバイス管理(Device Management)] > [ソフトウェア イメージ(Software Images)] の順に選択します。
- ステップ **2** [追加/インポート(Add/Import)] アイコンをクリックします。
- ステップ **3** [イメージのインポート(Import Images)] ダイアログで、次の手順を実行します。
	- a) **Protocol** をクリックします。
	- b) [プロトコル(Protocol)] フィールドに FTP と入力してから、FTP ユーザ名、パスワード、サーバ名ま たは IP アドレス、およびファイル名を入力します。ファイル名の例は次のとおりです。

/*ftpfolder*/asr901-universalk9-mz.154-3.S4.bin

- c) [スケジュール(Schedule)]エリアで、ジョブを即時実行するか、後で実行するか、または定期的に実 行するかをスケジュールします。
- d) **Submit** をクリックします。
- ステップ **4** ジョブのステータスを表示するには、ポップアップ メッセージ内のジョブ リンクをクリックするか、 **Administration > Job Dashboard** を選択します。
- ステップ **5** [ソフトウェアイメージ(Software Images)]ページ([インベントリ(Inventory)] > [デバイス管理(Device Management) |>[ソフトウェア イメージ (Software Images) ]) に、イメージがリストされていることを確 認します。

### <span id="page-11-0"></span>クライアント マシンのファイル システムからのソフトウェア イメー ジの追加

#### 始める前に

ソフトウェア イメージ ファイルをインポートすると、ブラウザ セッションが一時的にブロッ クされます。アップロード処理がブラウザ セッションのアイドル タイムアウトの制限値を超 えると、Cisco EPN Manager からログアウトされて、ファイルのインポート操作が異常終了し ます。したがって、インポート操作を開始する前に、アイドルタイムアウトの制限値を増やす ことを推奨します。アイドルタイムアウト値を増やすには、Cisco Prime Infrastructure 管理者ガ イド [英語] を参照してください。

- **ステップ1** [インベントリ(Inventory)] > [デバイス管理(Device Management)] > [ソフトウェア イメージ(Software Images) ]の順に選択します。
- ステップ **2** [追加/インポート(Add/Import)] アイコンをクリックします。
- ステップ **3** [イメージのインポート(Import Images)] ダイアログで、次の手順を実行します。
	- a) **File** をクリックします。
	- b) [**Browse**] ボタンをクリックし、ソフトウェア イメージ ファイルに移動します。
	- c) [スケジュール(Schedule)]エリアで、ジョブを即時実行するか、後で実行するか、または定期的に実 行するかをスケジュールします。
	- d) **Submit** をクリックします。
		- [ファイル (File) 1オプションを使用したインポートは推奨されないため、より大きなサイズ (200 MB より大きい場合など)のファイルをインポートするには URL または [プロトコル (Protocol)] オプションを使用する必要があります。 (注)
- ステップ **4** ジョブのステータスを表示するには、ポップアップ メッセージ内のジョブ リンクをクリックするか、 **Administration > Job Dashboard** を選択します。

ステップ5 [ソフトウェアイメージ (Software Images) ]ページ ([インベントリ (Inventory) ]>[デバイス管理 (Device Management) 1>[ソフトウェア イメージ (Software Images) 1) に、イメージがリストされていることを確 認します。

# <span id="page-12-0"></span>ソフトウェアイメージをアップグレードするためのデバ イス要件の変更

以下の手順を使用して、ソフトウェアイメージをデバイスに配布するためにデバイスが満たす 必要のある RAM、フラッシュ、およびブート ROM の要件を変更します。アップグレード分 析を行う場合、これらの値を確認します[\(デバイスがイメージ要件を満たしていることの確認](#page-12-1) [\(アップグレード分析\)](#page-12-1) (13 ページ)を参照)。

(注) この操作は、Cisco NCS 2000 と Cisco ONS ファミリのデバイスでのみサポートされます。

- **ステップ1** [インベントリ (Inventory) ] > [デバイス管理 (Device Management) ] > [ソフトウェア イメージ (Software Images)] の順に選択します。
- ステップ2 [ソフトウェア イメージ サマリー (Software Image Summary) ] パネルで、関連付けられたハイパーリンク をクリックすることによって、ソフトウェア イメージを検索および選択します。
- ステップ **3** ソフトウェア イメージ名のハイパーリンクをクリックして、イメージ情報を開きます。

ステップ **4** 以下のように、デバイス要件を調整します。

- •最小 RAM  $(1 ~ 9999999999999999)$
- •最小 FLASH $(1 ~ 9999999999999999)$
- ブート ROM の最小バージョン

ステップ **5 Save** をクリックします。

<span id="page-12-1"></span>ステップ **6** 以前の要件を維持するには、[デフォルトに戻す(Restore Defaults)] をクリックします。

## デバイスがイメージ要件を満たしていることの確認(アッ プグレード分析)

アップグレード分析では、デバイスのRAMまたはFLASH(デバイスのタイプによって異なり ます)容量は十分であるか、イメージはデバイスファミリと適合するか、およびソフトウェア のバージョンはデバイス上で実行中のイメージのバージョンと適合するかを確認できます。分 析の後、デバイスごとの結果を提供するレポートがCiscoEPNManagerで表示されます。レポー トデータは以下から収集されます。

- ソフトウェアイメージリポジトリ。これには、イメージヘッダー内の最小RAM、最小フ ラッシュなどの情報が含まれます。
- Cisco EPN Manager インベントリ。これには、デバイス上のアクティブ イメージに関する 情報と、フラッシュメモリ、モジュール、プロセッサの詳細が含まれます。

アップグレード分析は、Cisco ASR9000デバイスを除くすべてのCisco IOS-XRデバイス(Cisco NCS 1000、Cisco NCS 4000、Cisco NCS 5000、Cisco NCS 5500、および Cisco NCS 6000)でサ ポートされています。 (注)

イメージのデバイス要件を調節する場合は[、ソフトウェアイメージをアップグレードするため](#page-12-0) [のデバイス要件の変更](#page-12-0) (13 ページ)を参照してください。

- **ステップ1** [インベントリ(Inventory)] > [デバイス管理(Device Management)] > [ソフトウェア イメージ(Software Images) ]の順に選択します。
- ステップ **2** [便利なリンク(Useful Links)]で、**[**アップグレード分析(**Upgrade Analysis**)**][**ソフトウェアイメージアッ プグレード分析(**Software ImageUpgradeAnalysis**)**]**をクリックします。([ソフトウェアイメージ(Software Images)] ページから画像を選択しないでください)。
- ステップ **3** [アップグレード分析(Upgrade Analysis)] ダイアログで以下を行います。
	- a) ソフトウェア イメージのソース(イメージ リポジトリまたは Cisco.com)を選択します。
	- b) 分析するデバイスを選択します。
	- c) デバイスを分析するソフトウェア イメージを選択します。
	- d) [レポートの実行 (Run Report) ] をクリックします。

レポートでは、デバイスが IP アドレスでグループ化されます。

## <span id="page-13-0"></span>デバイスへの新しいソフトウェア イメージの配布

イメージ配布操作では、新しいソフトウェアイメージがデバイス上の指定場所にコピーされま す。類似デバイスのイメージは、1 回の展開で配布できます。この場合、デバイスごとに選択 内容を調整します。ジョブを作成するときに、ジョブを即時に実行するか、スケジュールした 時点で実行するかを決定します。

Cisco EPN Manager では、TFTP によりサーバからデバイスにイメージを配布する操作はサポー トされていません。 (注)

配布するイメージを選択すると、Cisco EPN Manager では、そのイメージに適切なデバイスだ けが表示されます。配布ジョブを作成するときに、Cisco EPN Manager が次のいずれを実行す るかを指定します。

- 同じジョブでイメージをアクティブにするか、またはアクティブ化をスキップする。アク ティブ化を遅らせることで、イメージをアクティブにする前に次の作業を実行できます。
	- メモリ不足が発生していないか確認し、イメージまたはパッケージの配布のために ディスク スペースを空ける。
	- アップグレード分析を実行し、選択したイメージに対してデバイスが適切であるかど うかを確認する。
- (Cisco IOS XR のみ)同じジョブでイメージをコミットするか、またはコミットをスキッ プする。

#### 制限事項:

• Cisco IOS-XR デバイス (Cisco ASR 9000 デバイスを除く)にイメージを配布すると、イン ストールパッケージがアクティブ化およびコミットされる前に、イメージがデバイスのス トレージにコピーされます。ただし Cisco ASR 9000 デバイスでは、イメージが Cisco EPN Managerからデバイスに直接インストールおよび追加され、デバイスストレージにコピー されません。これにより、デバイス上のイメージによって消費される領域が減少します。 イメージをデバイス ストレージにコピーせずに、イメージを非アクティブ状態にするに は、次のコマンドを使用します。

install add *protocol*://*image path*/*image name*

- Cisco ASR 9000 デバイスの場合、同時にアクティブ化できるデバイス/パッケージ ペアは 最大16個です。また、.tarイメージをアクティブ化するには、同じ最大数のパッケージが 含まれている必要があります。
- 配布プロセスでは、配布に使用されているプロトコルがデバイスでサポートされていない 場合、配布に失敗する可能性があります。たとえば SCP プロトコルを使用してイメージ を Cisco ASR 9000 デバイスに配布すると、これらのデバイスのコマンド ラインではデバ イスストレージへのイメージのコピーがサポートされていないため、配布に失敗します。

イメージはデバイス上の任意のファイル システム(ルート ディレクトリにあるフォルダを含 む)に配布できます。これは、NCS 42XX、NCS520(IOS-XE)、および ASR907 デバイスで のみサポートされています。スタンバイ フラッシュがあるファイル システムを選択すると、 イメージはアクティブ フラッシュとスタンバイ フラッシュの両方に配布されます。つまり、 イメージをアクティブ フラッシュに配布する場合、スタンバイ フラッシュにイメージを再配 布する必要はありません。

デバイス フォルダにイメージを直接配布するオプションは、Cisco ASR907 デバイスと Cisco NCS42xx デバイスでのみサポートされています。 (注)

処理の進行に伴い、CiscoEPNManagerにフィードバックとステータスが表示されます。イメー ジを多数のデバイスに配布する場合は、アップグレード期間中にサイトのサービスが完全に停 止することがないように、各リブートをずらすことができます。イメージ配布を効率的に実行 するには、配布の実行元となるデバイスおよびサーバが、地理的に同じ場所や建物内にある必 要があります。ネットワークの速度低下や元々速度が遅いために配布に時間がかかる場合、配 布ジョブはエラーを返します。

デバイスへのイメージの配布には、デバイスでサポートされている最もセキュアなプロトコル (TFTP ではなく SCP など)を使用します。非常に大きなファイルを転送する場合、または サーバとクライアントが地理的に離れている場合には、TFTP はタイムアウトになる傾向があ ります。イメージの配布にSCPプロトコルを選択する場合は、デバイスがフルユーザ権限(特 権 EXEC モード)を使用して Cisco EPN Manager で管理されていることを確認してください。 フル ユーザ権限を使用しないと、配布はコピー権限エラー(「SCP:プロトコル エラー:権 限拒否 (SCP: protocol error: Privilege denied)」)が原因で失敗します。 (注)

#### はじめる前に

- デバイスへのイメージの配布には、デバイスでサポートされている最もセキュアなプロト コル(TFTP ではなく SCP など)を使用します。非常に大きなファイルを転送する場合、 またはサーバとクライアントが地理的に離れている場合には、TFTP はタイムアウトにな る傾向があります。イメージの配布に SCP プロトコルを選択する場合は、デバイスがフ ル ユーザ権限(特権 EXEC モード)を使用して Cisco EPN Manager で管理されていること を確認してください。フルユーザ権限を使用しないと、配布はコピー権限エラー(「SCP: プロトコルエラー:権限拒否 (SCP: protocol error: Privilege denied)」)が原因で失敗しま す。
- イメージを Cisco ME 1200 デバイスに配布するときには、配布直後にデバイスでイメージ をアクティブにする必要があります。デバイスでイメージのアクティブ化を実行できる状 態であることを確認します。
- **ステップ1** [インベントリ(Inventory)]>[デバイス管理(Device Management)]>[ソフトウェアイメージ(Software Images)] の順に選択します。
- ステップ **2** ソフトウェアイメージ管理ライフサイクルウィジェットの青い[**Distribute**]アイコンをクリックします。 Cisco EPN Manager に、イメージに適切なデバイスが表示されます。イメージ設定は、配布ジョブの作成 時にデバイスごとに変更できます。
	- 必要なデバイスがリストにない場合は、ファイルに関連付けられているイメージ ファミリが、 選択されているデバイスのファミリと同一であることを確認してください。 (注)

デバイス ファミリ、タイプ、バージョン、サイズを確認するには、[デバイスの詳細(Device Details)  $\lceil \sqrt{2} \rangle$   $\lceil \sqrt{2} \times 2 \rangle$  (Image)  $\lceil \sqrt{2} \times 2 \rangle$  ( $\lceil \sqrt{2} \times 2 \rangle$  )

ステップ **3** [イメージの選択(Image Selection)] タブから、デバイスに配布するイメージを選択します。

- 選択したイメージのイメージ ファミリ、タイプ、バージョン、およびサイズの詳細を確認しま す。 (注)
- ステップ **4** [デバイスの選択(DeviceSelection)]タブから、イメージを配布するデバイスを選択します。デバイスご とに配布設定を詳細に調整できます。
- ステップ **5** [イメージ詳細の検証(Image Details Verification)] タブの [配布場所(Distribute Location)] ドロップダウ ンメニューを使用して、イメージを配布する必要があるデバイス上のファイルシステムを選択します。 このフィールドには、デバイス上で使用可能なフォルダが表示されます。新しいフォルダにイメージを 配布するには、デバイスでフォルダを手動で作成してから、このステップに戻ります。あるいは、配布 プロセス中に自動的に新しいフォルダを作成することもできます。このためには、「/opt/CSCOlumos/swim」 内の「swim\_configuration.xml」ファイルを選択し、新しいフォルダの名前を指定します。このディレク トリの下にフォルダが自動的に作成されます。[検証状態(Verification State)] フィールドに、選択した ソフトウェアのステータスが表示されます。ステータス([成功(Success)] または [失敗(Failure)]) に基づいて、選択したデバイスの互換性の状態を判断できます。たとえば、状態が成功の場合はイメー ジの配布を続行するのに十分なスペースがあります。
	- a) Cisco EPN Manager の [イメージの詳細の検証(Image Details Verification)] タブには、デバイスとイ メージごとに 1 つの行が表示されます。
	- b) 各デバイスのイメージのコピー先の場所を確認します。Cisco EPN Manager では、メモリの計算に基 づいて場所が選択されます。
		- Cisco NCS 2000 ファミリおよび Cisco ONS ファミリのデバイスでは、場所が指定されませ  $h_{\alpha}$ (注)

場所を変更するには、[イメージの配布(DistributeImage)]フィールドで場所の値をダブルクリック し、ドロップダウンリストから別の場所を選択します。

[**Save**] をクリックすると、Cisco EPN Manager により、その場所にイメージを格納できるだけの十分 なスペースがあるかどうかが判別されます。十分なスペースがある場合は、[**Save**] のクリック後に Cisco EPN Manager に緑のチェックマークが表示されます。それ以外の場合は、別の場所を選択する か、またはステップ5で[配布前にスマートフラッシュ削除(Smart Flash Delete Before Distribution)] オプションを選択する必要があります。実行中のイメージはデバイスから削除されないことに注意 してください。

次に、イメージ配布中に生成されるネットワーク監査イベントの例を示します。

↑ / ... / Device Management / Network Audit

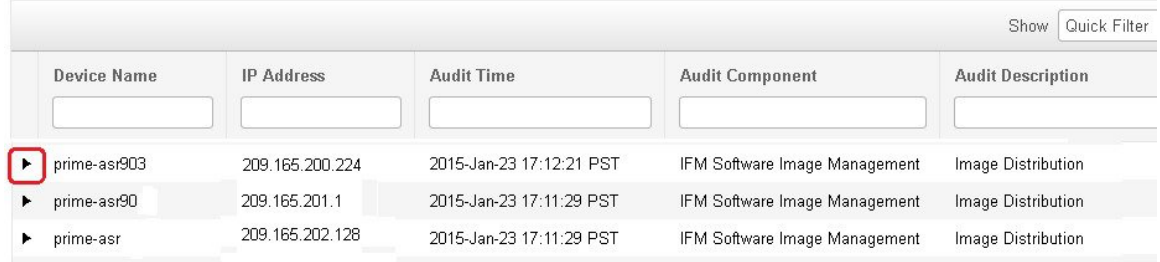

SVO デバイスの場合は、ドロップダウンリストで [ロケーションの分散 (Distribute Location) ] に [適用なし (Not Applicable) ] を選択します。 (注)

#### ステップ **6** 配布設定を行います。

[イメージ展開 (Image Deployment) ]タブ領域で、配布ジョブの動作(一括配布ジョブで配布がデバイス で失敗した場合に続行するかどうかなど)を設定します(この設定は、管理者が設定したデフォルトに 基づいて読み込まれます。詳細については、[イメージの転送および配布設定の調整](#page-2-1) (3ページ)を参照 してください)。

SVO デバイスの場合:

- [デバイスの選択(Device Selection)] で ROADM インスタンスを選択した場合、使用可能な [分散 (Distribute)] オプションは [SVO]、[NCS2K]、および [両方(Both)] です。
- [デバイスの選択(Device Selection)] で OLA インスタンスを選択した場合、使用可能な [分散 (Distribute)] オプションは [NCS2K] です

イメージ展開オプション

- [配布前にスマートフラッシュ削除(Smart Flash Delete Before Distribution)]:デバイスのメモリが不 足している場合に備えて、(実行中のイメージを除く)すべてのファイルを削除し、ディスクスペー スを空けます(選択したフラッシュに十分な空きスペースができるまで、他のイメージ ファイルも 削除されます)。
- [失敗時に配布を続行(Continue on Failure)]:デバイスで配布が失敗しても、配布を続行します。
- [TFTPフォールバック(TFTP Fallback)]:TFTP フォールバック コマンドを実行イメージに挿入し て、配布の失敗時にイメージをリロードします。
- [ブートコマンドの挿入(Insert Boot Command)]:イメージの配布後に、実行イメージにブート コ マンドを挿入します。
- [ISSU]: In-Service Software Upgrade (ISSU) をアクティブ化して、最小限のサービス中断でデバイス のソフトウェアを更新します。
- [FPDイメージのアップグレード(Upgrade FPD image)]: Field Programmable Device(FPD)とは、 個別のソフトウェアアップグレードをサポートする、ルータカードに実装されたハードウェアデバ イスのことです。このオプションを選択すると、イメージの配布とアクティブ化のプロセスで、アッ プグレードのためにFPDイメージパッケージが自動的に選択されます。その他の機能には次のもの があります。
	- [配布前にスマート フラッシュ削除 (Smart Flash Delete Before Distribution) ]
	- [同時配布 (Parallel Distribution) ]
	- •「失敗時に配布を続行(Continue distribution on failure)]
- [インターフェイスモジュールの遅延(Interface Module Delay)]:各インターフェイス モジュール (IM)の活性挿抜(OIR)間の遅延を調整します。
- [実行中のイメージの消去(Erase Running Image)]:デバイスの実行中のイメージを消去します。
- **[VRF** による配布(**Distribute via VRF**)**]**:VRF を使用してイメージを配布するには、[VRF による 配布を追加する (Add Distribute via VRF) 1チェックボックスをオンにします。
	- [VRF名 (VRF Nam)]: イメージの配布およびファイル転送に使用する適切な VRF (VPN ルー ティングおよび転送)名を入力します。
		- このフィールドは、[VRFによる配布 (Distribute via VRF) ]チェックボックスがオンに なっている場合にのみ使用できます。 (注)

複数のデバイスが選択されている場合は、[VRF名(VRFName)]フィールドに共通の VRF 名のみが表示されます。

表 **<sup>1</sup> :** イメージ展開オプションのサポート

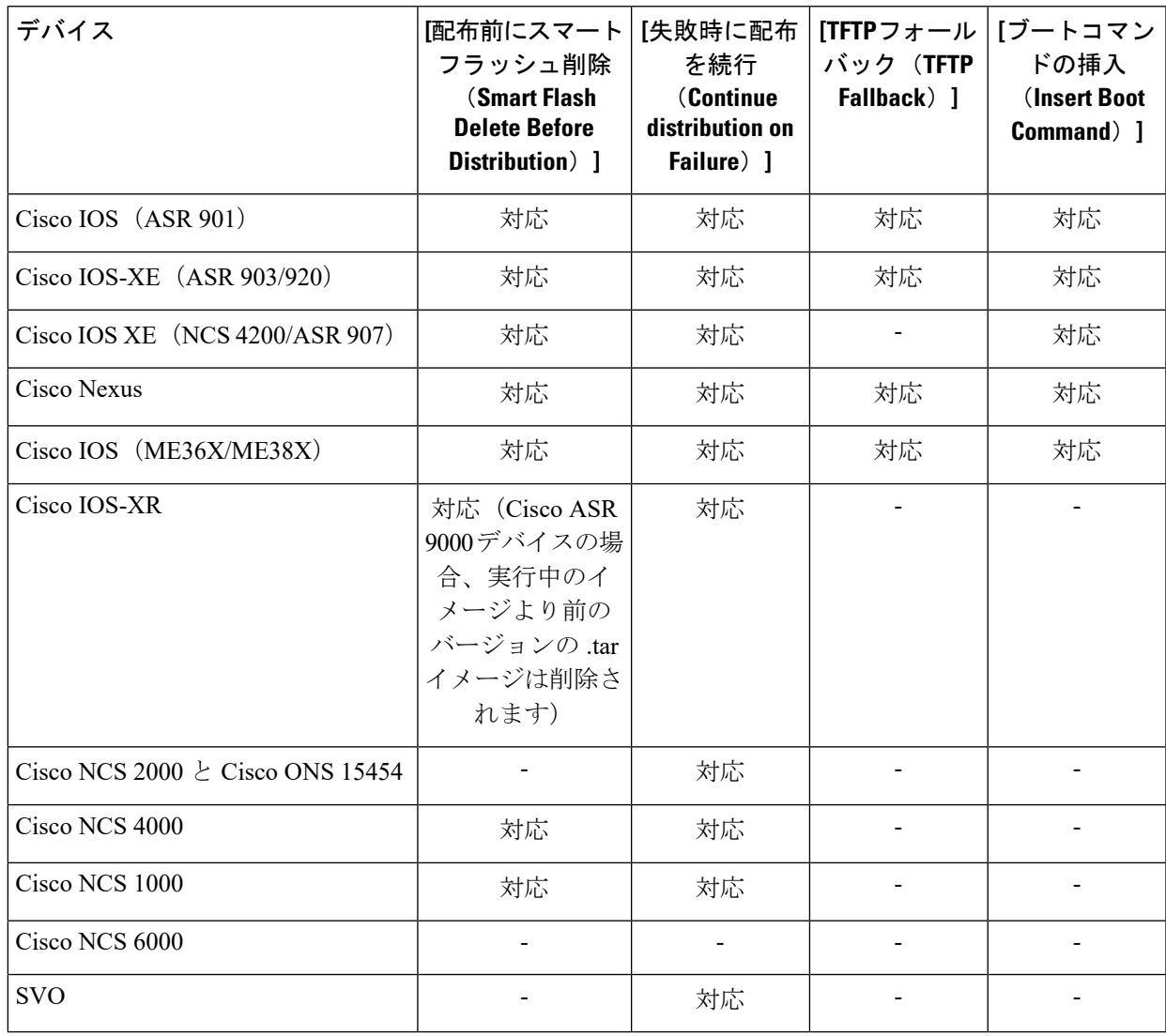

#### 表 **2 :** イメージ展開オプションのサポート

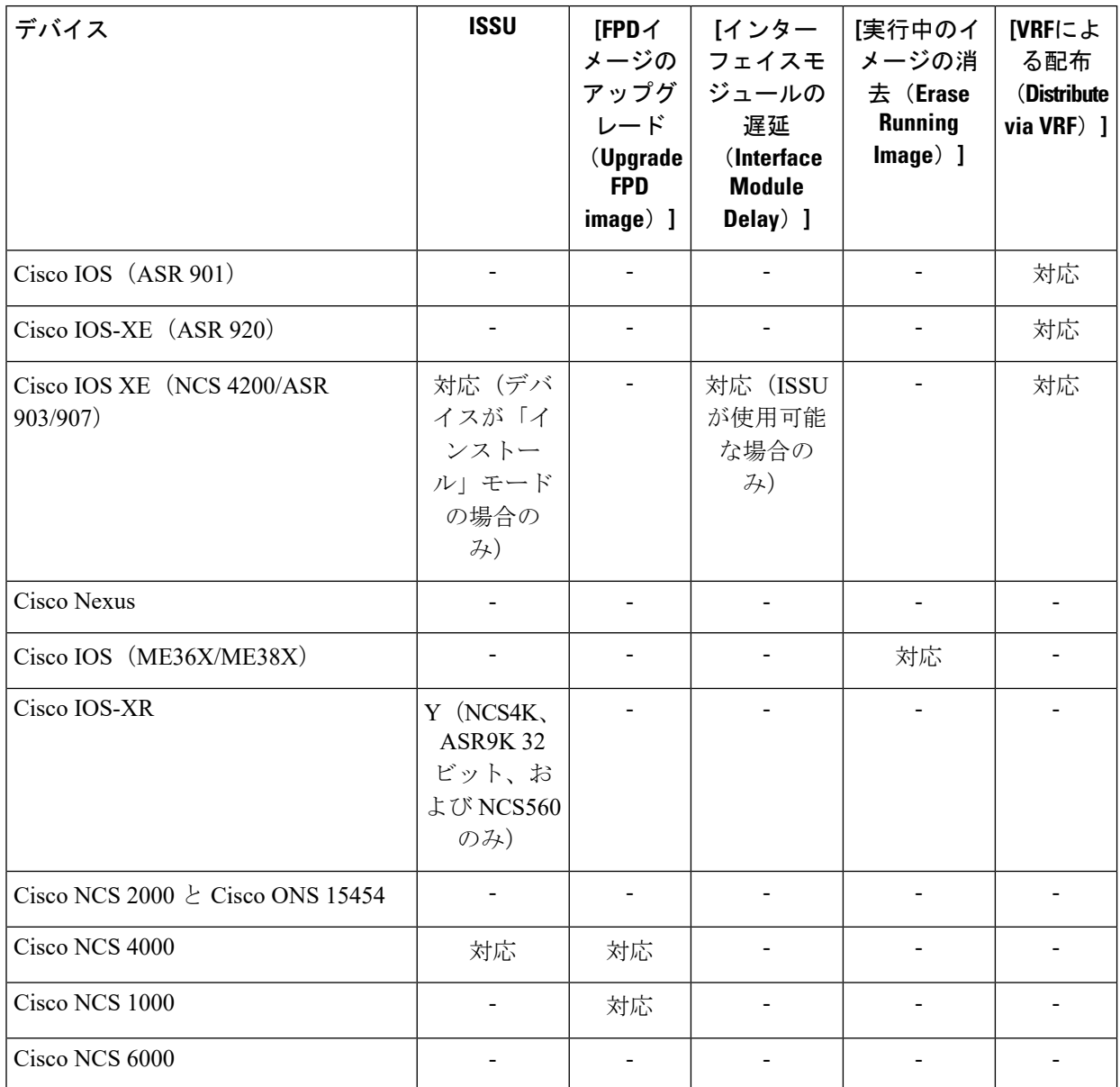

- ステップ7 必要に応じて「ジョブオプションのアクティブ化 (Activate Job Options) 1ウィンドウで、必要な設定を選 択します。
	- [アクティブ化オプション (Activate Options) ] : [順次 (Sequential)] または [並行 (Parallel)]
	- [失敗後に続行 (Continue on Failure)]: デバイスで配布が失敗した場合でも、配布を続行します。
	- [コミット(Commit)]:配布後にデバイスでイメージをコミットします。
	- [FPD アップグレード(FPDs Upgrade)]:Field-Programmable Device(FPD)とは、ルータ カードに 実装し、個別のソフトウェアアップグレードをサポートするハードウェアデバイスのことです。こ のオプションを有効にすると、アップグレードに FPD イメージ パッケージが使用されます。

ステップ **8** イメージ アクティブ化の設定を行います。

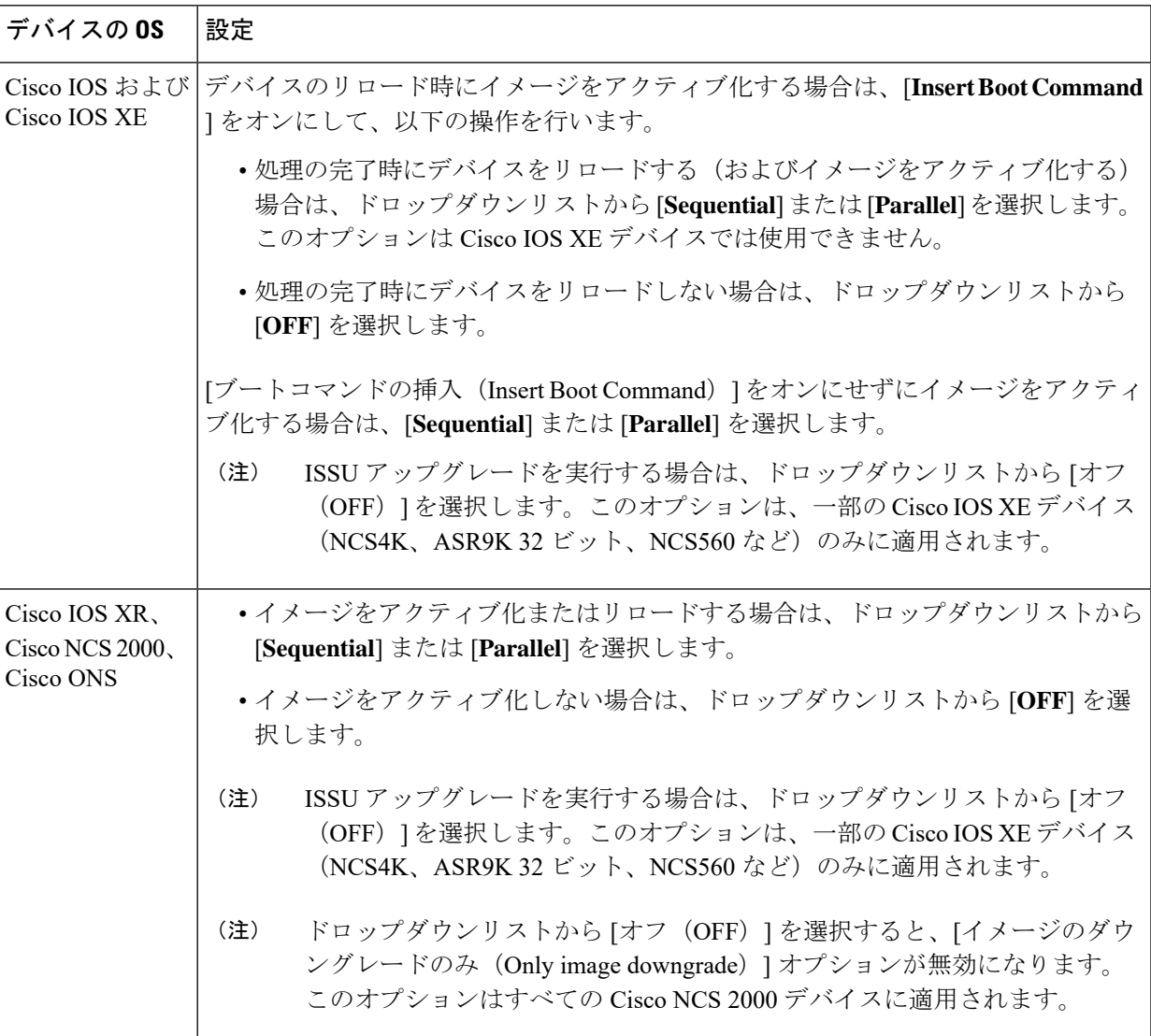

Admin 設定で、配布プロセスでイメージをアクティブにする機能が無効に設定されているために、アク ティブ化オプションが表示されないことがあります。イメージをアクティブにするには、[インベントリ (Inventory)] > [デバイス管理(Device Management)] > [ソフトウェア イメージ(Software Images)] に 戻り、[アクティブ化] アイコンをクリックします。

- ステップ **9** (Cisco IOS XR デバイス)イメージ コミット設定を行います。このジョブでイメージをコミットするに は、[**Commit**] をオンにします。イメージを後でコミットする場合は、[**Commit**] をオンにせずに、[デバ](#page-27-0) [イスのリロード間での](#page-27-0) Cisco ISO XR イメージのコミット (28ページ)の手順に従います。
- ステップ **10** [配布スケジュール(Schedule Distribution)]エリアでは、ジョブを即時実行するか、後で実行するか、ま たは定期的に実行するかをスケジュール設定します。
- ステップ **11 Submit** をクリックします。
- ステップ **12 Administration > Job Dashboard** を選択し、イメージ配布ジョブに関する詳細を確認します。

コピー タスクにかかる時間が 2 時間を超える場合は、Cisco EPN Manager から選択したデバイス までの接続速度を確認します。 (注)

#### 次のタスク

次に示すイメージ配布エラーが発生した場合は、示されているコマンドを使用してデバイスを 設定し、もう一度試してください。

問題:[この端末からの ssh 接続は許可されていません(ssh connections not permitted from this terminal')] というエラーが発生する。

原因:デバイスの設定が誤っています。

解決策:次のコマンドを使用してデバイスを設定します。

line vty 0 <number available in the device> transport input ssh transport output ssh

<number available in the device>:デバイスで実行されている IOS バージョンに応じた固有識別 子 (15~100 以上)を表します。

(注) これらのコマンドは、Cisco IOS-XR デバイスではサポートされていません。

# <span id="page-21-0"></span>デバイスで新しいソフトウェアイメージをアクティブに する

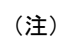

Cisco IOS XR イメージをアクティブにするには、以下の手順、またはCisco IOS XR [イメージの](#page-25-0) [アクティブ化、非アクティブ化、およびデバイスからの削除](#page-25-0) (26 ページ)の手順(単一デバ イスで非アクティブ化操作を実行します)を実行できます。

新しいイメージがデバイスでアクティブになっている場合、それがディスクで実行されている イメージになります。新しいイメージをアクティブにしても、非アクティブにされたイメージ は削除されません。デバイスからイメージを手動で削除する必要があります。

同じジョブで、イメージの配布とアクティブ化を実行する場合、[デバイスへの新しいソフト](#page-13-0) ウェア [イメージの配布](#page-13-0) (14 ページ)を参照してください。

新しいイメージをデバイスに配布せずに、イメージをアクティブにするには(たとえば、デバ イスにアクティブにしたいイメージが存在する)、次の手順を実行します。アクティブ化は配 布操作を使用しますが、新しいイメージを配布しません。

#### 始める前に

- Cisco NCS2000 デバイスでイメージをアクティブにする、または復元する前に、デバイス で抑制されているすべてのアラームが無効にされていることを確認してください。
- **ISSU** オプションを選択してバンドル モードでイメージをアクティブにする場合は、**show version | in image** コマンドを実行してイメージが「.bin」形式であるかどうかをチェック し、デバイスが現在バンドル モードであるかどうかを確認できます。また、[デバイスの 詳細 (Device Details) ] ビューの [イメージ (Images) ] タブで、イメージのファイル名を 確かめることによって、イメージの形式を確認することができます。
- ISSU オプションを使用してアクティブにする際、デバイスがサブパッケージ モードであ る場合(たとえば、イメージが「bootflash:ISSU/packages.conf」という形式である場合)、 必ず同じフォルダを使用してイメージをアクティブにします。
- **ステップ1** [インベントリ(Inventory)]>[デバイス管理(Device Management)]>[ソフトウェアイメージ(Software Images) ]の順に選択します。
- ステップ **2** ソフトウェア イメージ管理ライフサイクル ウィジェットの [有効化(Activate)] アイコンをクリックし ます。
- ステップ **3** (注) スタンバイバージョンがアクティブバージョンよりも古い場合、アクティブ化の操作は実行で きません。

[有効化ソース(Activation Source)] タブで、必要に応じて [ライブラリから有効化(Activate from Library)]、[完了した配布ジョブから有効化(Activate from Completed Distribution Jobs)]、または [スタ ンバイ/代替イメージから有効化(Activate from Standby/Alternate Images)] を選択します。

- ステップ **4** [完了した配布ジョブから有効化(Activate from Completed Distribution Jobs)] を選択する場合は、ジョブ 選択タブに移動して、配布に成功または一部成功したジョブを選択します。次に、[プレビューの有効化 (ActivatePreview)]タブに移動し、イメージ名とフラッシュの詳細が表示されたデバイスリストを選択 します。[ジョブオプションの有効化(Activate Job Options)] タブをクリックします。
- ステップ **5** [ジョブ オプションの有効化(Activate Job Options)] ウィンドウで、必要な設定を選択し、ステップ 10 に移動します。
	- [失敗後に続行(Continue onFailure)]:デバイスで配布が失敗した場合でも、アクティブ化を続行し ます。
	- [コミット(Commit)]:配布後にデバイスでイメージをコミットします。
	- [ブートコマンドの挿入(Insert Boot Command)]:イメージの配布後に、実行イメージにブート コ マンドを挿入します。これは、ISSUオプションを指定したデバイスをアクティブ化する際の前提条 件です。
	- [オプションのアクティブ化(Activate Options)]:[オフ(Off)]、[順次(Sequential)]、または [並 行 (Parallel) 1
	- [失敗後に続行(Continue on Failure)]:デバイスで配布が失敗した場合でも、配布を続行します。
	- [コミット(Commit)]:配布後にデバイスでイメージをコミットします。
- [FPD アップグレード(FPDs Upgrade)]:Field-Programmable Device(FPD)とは、ルータ カードに 実装し、個別のソフトウェアアップグレードをサポートするハードウェアデバイスのことです。こ のオプションを有効にすると、アップグレードに FPD イメージ パッケージが使用されます。
- ISSU オプション:
	- [デバイスアップグレードモード(Device Upgrade Mode)]:オプションは次のとおりです。
		- [バンドルモード(BundleMode)]:**ISSU**オプションを選択してイメージをアクティブにす るには、[バンドルモード(Bundle Mode)] を選択し、モノリシック Cisco IOS イメージを 使用して起動します。これにより、.binファイルをポイントしているデバイスのブート変数 がバンドルモードで稼働しているデバイスを取得します。このオプションを選択するには、 アクティブ化後にデバイスをリロードする必要があります。デバイスがバンドル モードで あるかどうかを確認するには、コマンド **show version | in image** を実行して、イメージが 「.bin」形式であるかどうかを確認します。また、[デバイスの詳細(DeviceDetails)]ビュー の[イメージ(Images)] タブで、イメージのファイル名を確かめることによって、イメー ジの形式を確認することができます。
		- [インストールモード(InstallMode)]:ISSUオプションを使用してアクティブにするとき、 デバイスがサブパッケージモードである場合(たとえば、イメージが

「bootflash:/ISSU/packages.conf」形式である場合)に、このオプションを使用します。デバ イスはインストールモードで実行されます。イメージをアクティブにするために、同じフォ ルダを使用します。フォルダの場所を変更すると、アクティブ化の操作が失敗します。イ メージモードですでに実行しているデバイスのインストールモードを選択した場合、デバ イスは(ISSUの)リロードをしなくてもアクティブになり、ブートイメージはpackages.conf ファイルをポイントし続けます。他のすべてのシナリオでは、デバイスがリロードされま す。

- 重複するブート変数を回避するため、デバイスの現在のブート変数が 「bootflash:/ISSU/packages.conf」であることを確認します。 (注)
- [すでに存在 (Currently Exists)]: 現在動作しているモード (インストールまたはバンドル) と同じモードでデバイスをアクティブにする場合、このオプションを選択して同じモード でイメージをアクティブにします。
- [インターフェイスモジュールの遅延(Interface Module Delay)]:このオプションで指定した時 間(秒単位)により、各インターフェイス モジュール (IM) の活性挿抜 (OIR) 間の遅延が調 整されます。このオプションは、ブート コマンドの挿入と ISSU オプションが有効である場合 のみ、サポート対象デバイスが選択されている場合に有効です。アップグレードに十分な時間 を確保するために、遅延の値を 1200 秒以上に設定することをお勧めします。
- ステップ **6** [有効化ソース(Activation Source)] タブの [ライブラリから有効化(Activate from Library)] を選択する 場合は、[イメージ選択(Image Selection)] タブをクリックします。
- ステップ7 「スタンバイ イメージからアクティブ化 (Activate from Standby Image)] を選択する場合、ステップ9に 進みます。
- ステップ **8** [イメージ選択(Image Selection)] タブで、配布するソフトウェア イメージを選択します。
- ステップ **9** [デバイスの選択(DeviceSelection)]タブをクリックし、イメージをアクティブ化するデバイスを選択し ます。
	- a) [デバイスの選択方法 (Select devices by) ] トグル ボタンをクリックして、[グループ (Group) ] また は「デバイス(Device) 1オプションからデバイスを選択できます。
	- b) [グループ(Group)] オプションを選択した場合は、デバイス グループを選択し、[デバイスの選択 (Choose Devices)] ペインに一覧表示されるデバイスを選択します。選択したデバイスは、[選択さ れたデバイス(Selected Devices)] ペインに表示されます。

デフォルトで、選択したイメージを適用できるデバイスが表示されます。たとえば、ステップ3で[スタ ンバイ/代替イメージからアクティブ化(Activate from Standby/Alternate Images)] オプションを選択した 場合、「デバイスの選択 (Device Selection) ]タブには、スタンバイ/代替イメージのアクティブ化をサポー トする Cisco NCS 2000、Cisco ONS 15454、Cisco ME1200 などのデバイスだけが表示されます。

- ステップ **10** [イメージの有効化(Activate Image)] タブをクリックし、選択したデバイスおよびソフトウェア イメー ジを有効化するために正しくマッピングしているかどうかを確認します。アクティブ化にスタンバイ イ メージを使用する場合は、[イメージ選択の確認(Verify Image Selection)] タブをクリックします。
	- スタンバイ/代替イメージをアクティブにする際に、スタンバイ/代替イメージのバージョンがデ バイスで実行されているイメージよりも古いバージョンである場合、[確認ステータスメッセー ジ(Verification Status Message)] 列に、赤色で古いバージョンにダウングレードしようとして いることが示されます。 (注)
- ステップ **11** [ジョブオプションの有効化(Activate Job Options)]タブをクリックし、必要なジョブの有効化オプショ ンを選択します。

[有効化(Activate)] ドロップダウン リストから [ISSU] オプションを選択した場合、デバイスの再起動 は不要で、デバイスのソフトウェアイメージがアップグレードされます。

ISO XR デバイスの場合、[ISSU] チェックボックスをオンにすると、デバイスでステートフルスイッチ オーバーが設定されます。

スタンバイイメージでアクティブ化する際に、選択したデバイスがダウングレードをサポートする場合、 [イメージのダウングレードのみ (Only image downgrade) ]チェックボックスが表示されます。このチェッ クボックスをオンにすると、デバイスがダウングレード操作をサポートしている場合のみ(たとえば、 Cisco NCS 2000 デバイスの場合など)、ダウングレードされます。また、指定されたアップグレード操 作はすべて失敗します。

SVOデバイスの場合は、「適用先 (Applyto) ]ドロップダウンリスト ([アクティブ化オプション (Activation Options) 1の下) から [NCS2K] または [SVO] または [両方(Both) ] を選択して、イメージをアクティブ 化するデバイスを選択します。

ステップ **12** [スケジュールのアクティブ化(Schedule Activation)] タブに移動し、[今すぐ(Now)] または [日付 (Date)]を選択して、[送信(Submit)]をクリックし、選択したデバイスのソフトウェアイメージをア クティブにします。

> シスコ デバイスに関する情報、およびそれらがイメージ配布でサポートするプロトコルについては、以 下の表を参照してください。

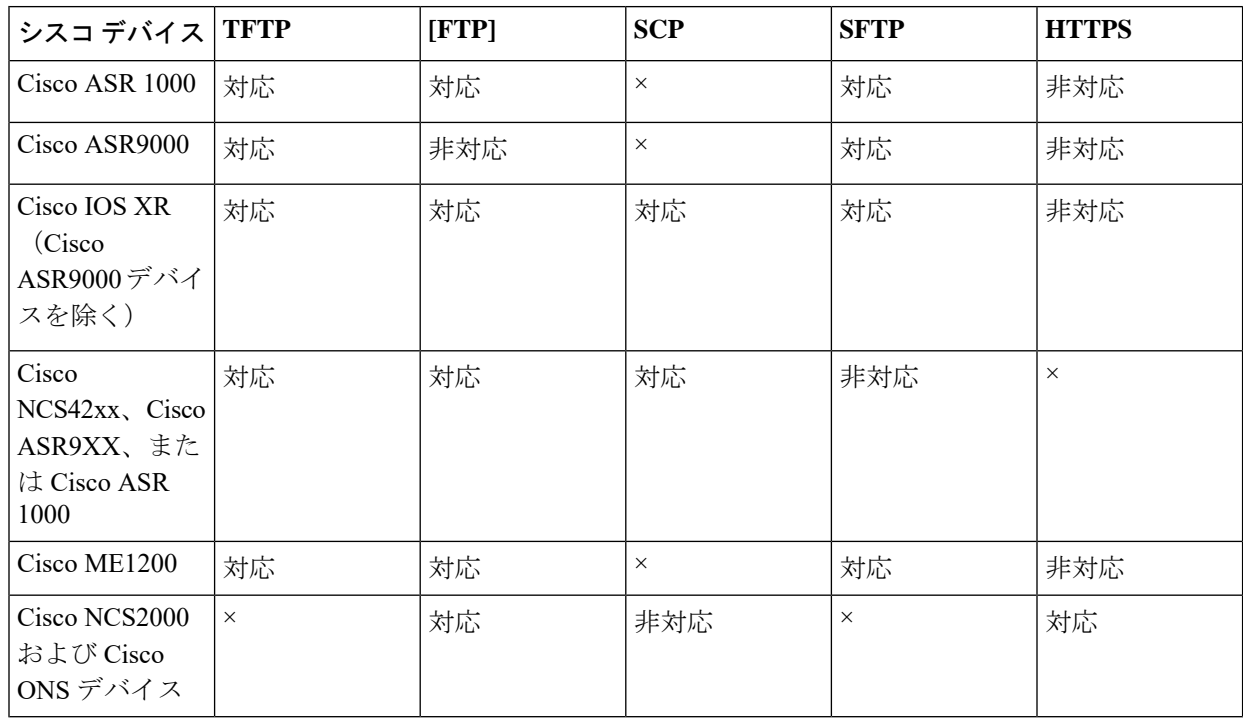

表 **3 :** シスコ デバイスとサポートされるイメージ配布プロトコル

# <span id="page-25-0"></span>**CiscoIOSXR**イメージのアクティブ化、非アクティブ化、 およびデバイスからの削除

**[**シャーシビュー(**Chassis View**)**]** ページページから特定のデバイスでのアクティブ化、非ア クティブ化、および削除操作を実行できます。このビューには、ディスク上のすべての実行イ メージがリストされます。

#### 始める前に

Cisco NCS2000 デバイスでイメージをアクティブにする、または復元する前に、デバイスで抑 制されているすべてのアラームが無効にされていることを確認してください。

ステップ **1 [**シャーシビュー(**Chassis View**)**]** ページ ページを開き、[イメージ(Image)] タブをクリックします。

- ステップ **2** [適用済みイメージ(Applied Images)] エリアを展開し、デバイスにインストールされたイメージをすべて 表示します。
	- アクティブ:デバイスがアクティブに使用しているイメージ。
	- 非アクティブ:ブート デバイスに追加されているものの、アクティブ化されていないイメージ。

• 使用可能:物理的にデバイス上に存在するものの、ブート デバイスに追加されていないイメージ。

- ステップ **3** [表示(Show)] ドロップダウンリストを使用してデバイスのイメージのリストをフィルタします。管理し たいイメージを特定し、その[ステータス(Status)]フィールドをダブルクリックします。フィールドが編 集可能な行に変わります。
- ステップ **4** [ステータス(Status)]ドロップダウンリストから実行する操作を選択し、[保存(Save)]をクリックしま す。選択できるオプションは、次のとおりです。

• Active

- 非アクティブ化
- 削除 (Remove)
- 追加(Add)
- 追加して有効化
- Available
- ステップ **5** イメージ テーブルの上で [適用(Apply)] をクリックします。
- <span id="page-26-0"></span>ステップ **6 [**管理(**Administration**)**]** > **[**ジョブ ダッシュボード(**Job Dashboard**)**]** の順に選択し、イメージ アクティ ブ化ジョブの詳細を表示します。

### **FPD** イメージの表示およびアップグレード

Field Programmable Device (FPD) とは、個別のソフトウェアアップグレードをサポートする、 ルータ カードに実装されたハードウェア デバイスのことです。イメージの配布とアクティブ 化のプロセスで、アップグレードのために FPD イメージ パッケージが自動的に選択されるよ うに設定できます。アップグレードの実行前には、FPDの詳細(デバイス名、カードの種類、 ハードウェアのバージョンなど)を表示できます。

手順は次のとおりです。

- ステップ1 [設定 (Configuration) ]>[ネットワークデバイス (Network Devices) ] の順に選択します。
- ステップ **2** FPD イメージを含むデバイスを探して選択します。
- ステップ **3** [イメージ(Images)] タブをクリックします。

FPDデバイス名、ロケーション、使用可能なカードの種類とハードウェアバージョン、ATR値、イメージ のステータス、および実行中のプログラムされた値を表示できるようになりました。

- ステップ **4** FPDイメージの詳細を確認したら、[FPDイメージのアップグレード(UpgradeFPDimage)]ボタンをクリッ クしてアップグレード設定を行います。
- ステップ **5** アップグレードをすぐに実行する、将来の特定の日時に実行する、または定期的に実行するようにスケ ジュールします。

ステップ **6 [**送信(**Submit**)**]** をクリックします。

## <span id="page-27-0"></span>デバイスのリロード間での**CiscoISOXR**イメージのコミッ ト

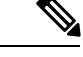

Cisco IOS XRデバイスの場合、デバイスがその設定で一定期間稼働し、パッケージの変更が適 切であると確信できるまでは、パッケージ変更をコミットしないことが推奨されます。 (注)

デバイスにCiscoIOSXRパッケージをコミットすると、パッケージの設定はデバイスのリロー ド後にも維持されます。また、コミット操作では、ロールバック操作に使用できるロールバッ ク ポイントがデバイスに作成されます。

イメージの配布、アクティブ化、コミットを同一ジョブで行う場合は、[「デバイスへの新しい](#page-13-0) ソフトウェア [イメージの配布](#page-13-0) (14 ページ) 」で説明する手順を使用します。

アクティブ化したイメージをコミットするには、次の手順に従います。

- 単一デバイスだけを使用している場合は、[デバイスの詳細(Device Details)] ページからコ ミット操作を実行します([**Image**]タブをクリックしてイメージを選択し、[**Commit**]をクリッ クします)。 (注)
- **ステップ1** [インベントリ(Inventory)] > [デバイス管理(Device Management)] > [ソフトウェア イメージ(Software Images)] の順に選択します。
- ステップ2 ソフトウェア イメージ管理ライフサイクル ウィジェットの [コミット (Commit) ] アイコンをクリックし ます。
- ステップ **3** コミットするイメージのあるデバイスを選択して、[送信(Submit)] をクリックします。(アクティブ化 されているイメージだけがコミット可能です。)
- ステップ **4** アクティブ化するソフトウェア イメージを選択し、[送信(**Submit**)] をクリックします。
- ステップ **5** [配布スケジュール(Schedule Distribution)] エリアで、コミット ジョブを即時実行するか、後で実行する か、または定期的に実行するかをスケジュールします。
- ステップ6 [送信 (Submit) ] をクリックします。
- ステップ **7 Administration > Job Dashboard** を選択し、イメージ アクティブ化ジョブに関する詳細を確認します。

### <span id="page-28-0"></span>**Cisco IOS XR** イメージのロールバック

Cisco IOS XR イメージをロールバックすると、デバイス イメージが以前のインストール状態 (具体的にはインストール ロールバック ポイント)に戻ります。イメージがデバイスから削 除された場合、パッケージに関連付けられているロールバックポイントもすべて削除され、そ のポイントにはロールバックできなくなります。

ロールバックジョブは、一度に1台のデバイスでのみ実行できます。同じジョブで複数のデバ イスに対してロールバックを実行することはできません。

ロールバック機能は、Cisco ASR 9000 デバイスなどの Cisco IOS-XR デバイスでのみサポート されます。 (注)

- ステップ **1 [**インベントリ(**Inventory**)**]** > **[**デバイス管理(**Device Management**)**]** > **[**ネットワークデバイス(**Network Devices**)**]** を選択し、イメージをロールバックするデバイスの名前のハイパーリンクをクリックします。
- ステップ2 [イメージ (Image) ] タブをクリックし、[ロールバック情報 (Rollback Info) ] 領域を展開します。
- ステップ **3** ロールバックするソフトウェア イメージのコミット ID を選択し、[ロールバック(Rollback)] をクリック します。ロールバック スケジューラが開きます。
- ステップ **4** ロールバック操作が完了した後にイメージをコミットする場合は、[ロールバック後にコミットする(Commit After Rollback)] をオンにします。
- <span id="page-28-1"></span>ステップ **5** [ロールバックのスケジュール(Schedule Rollback)] 領域で、ロールバック ジョブをすぐに実行するか後 で実行するようにスケジュールし、[送信(Submit)] をクリックします。

## ソフトウェアイメージ操作に関するネットワーク監査の 確認

デバイスのソフトウェアイメージの変更に関する履歴情報を取得するには、ネットワーク監査 を確認します。ネットワーク監査機能の詳細については、[設定アーカイブとソフトウェア管理](bk_ciscoepnmanager_5_0_0_userandadministratorguide_chapter27.pdf#nameddest=unique_208) [の変更を監査する\(ネットワーク監査\)](bk_ciscoepnmanager_5_0_0_userandadministratorguide_chapter27.pdf#nameddest=unique_208)を参照してください。

ステップ **1 [**インベントリ(**Inventory**)**]** > **[**デバイス管理(**Device Managemen**)**]** > **[**ネットワーク監査(**Network Audit**)**]**の順に選択します。イメージ管理の操作だけが表示されるように結果をフィルタリングするには、 [監査コンポーネント(Audit Component)] フィールドに **software image** と入力します。

↑ / ... / Device Management / Network Audit

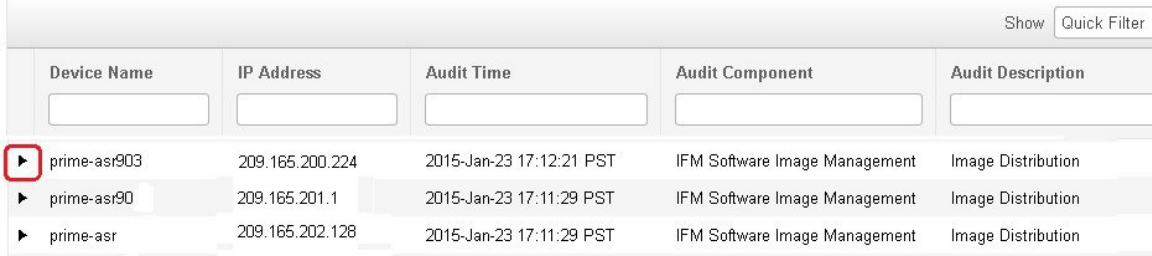

ステップ **2** イベントドロワーを展開して、デバイスの変更に関する詳細情報を表示します。たとえば、上記の図で強 調表示されているドロワーを展開すると、ジョブにリストされているイメージがデバイスに正常に配布さ れたことがわかります。

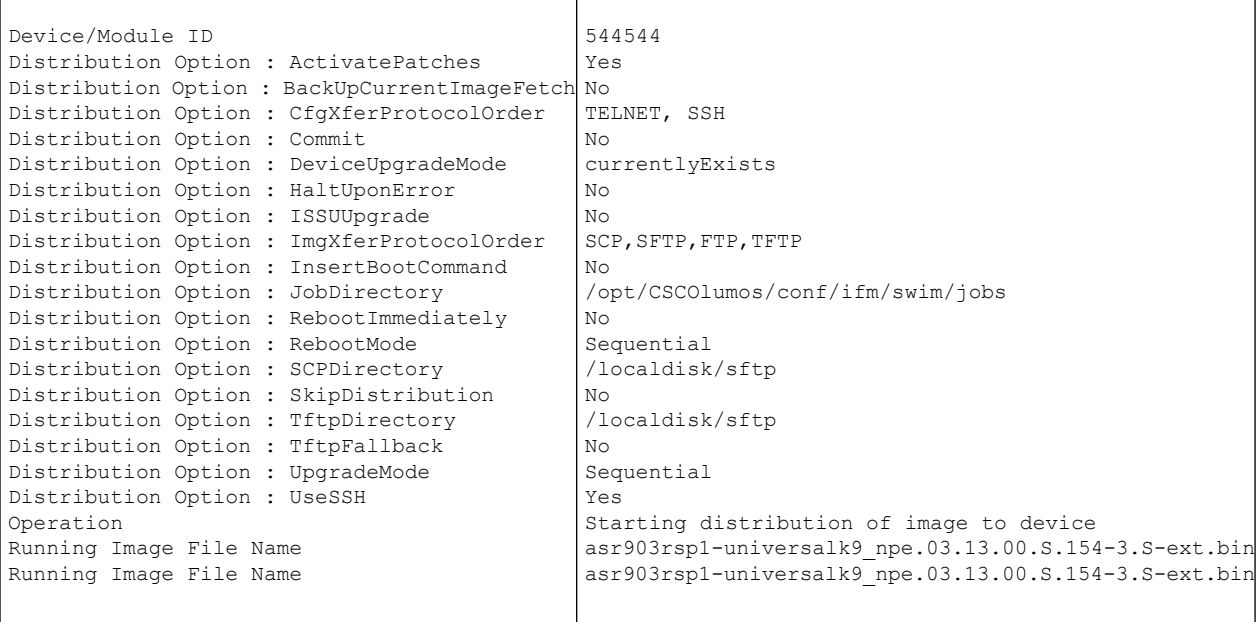

# <span id="page-29-0"></span>イメージ リポジトリからのソフトウェア イメージ ファ イルの削除

ソフトウェアイメージは手動でのみイメージリポジトリから削除できます。CiscoEPNManager がイメージリポジトリの自動消去を行うことはありません。十分な権限がある場合、次の手順 に従って、イメージ リポジトリからソフトウェア イメージ ファイルを削除することができま す。

- ステップ **1 [**インベントリ(**Inventory**)**]** > **[**デバイス管理(**Device Management**)**]** > **[**ソフトウェアイメージ(**Software Images**)**]** の順に選択します。
- ステップ2 左側の [ソフトウェア イメージ サマリー (Software Images Summary) ] パネルで、削除するイメージを選択 します。
- ステップ3 [削除 (Delete) ] をクリックします。

イメージ リポジトリからのソフトウェア イメージ ファイルの削除

 $\overline{\phantom{a}}$